# Практическая работа 24 Проектирование базы данных в MS Access

1 Цель работы: научиться проектировать базу данных, познакомиться с конструктором таблиц.

# 2 Перечень технических средств обучения

- Персональный компьютер
- **Microsoft Windows**
- Microsoft Office

## 3 Теоретические сведения

1 База данных это организованная совокупность взаимосвязанных данных, хранящихся во внешней памяти компьютера и предназначенных для постоянного использования.

2 Реляционные БД - это базы данных, состоящая из одной или нескольких взаимосвязанных двумерных таблиц.

3 СУБД — это комплекс программных и языковых средств, необходимых для создания и эксплуатации баз данных

4 Текстовые данные - это совокупность произвольных алфавитноцифровых символов, длина которой чаще всего не превышает 255.

5 Числовые данные обычно используются для представления атрибутов, со значениями которых нужно проводить арифметические операции, как правило, имеет дополнительные характеристики, например: целое число или число с плавающей точкой в фиксированном формате и др. Разделителем целой и дробной части обычно служит точка.

6 Данные типа даты и (или) времени – это данные типа даты задаются в каком-то известном машине формате, например, — ДД.ММ.ГГ (день, месяц, год).

7 Логические данные могут принимать только одно из двух взаимоисключающих значений - True или False (условно: 1 или 0). Фактически это переключатель, значение которого можно интерпретировать как «Да» и «Нет» или как «Истина» и «Ложь».

8 Таблицы - основные объекты любой БД, в которых хранятся все данные, имеющиеся в базе, и хранится сама структура базы (поля, их типы и свойства).

9 Главный ключ БД это поле или группа полей, с помощью которых можно однозначно идентифицировать запись.

10 Для типовых процессов обработки данных — ввода, просмотра, обновления — Access позволяет конструировать в диалоговом режиме такие объекты, как формы. Эти объекты состоят из графических элементов, называемых элементами управления.

11 Основные элементы управления служат для связи объектов с записями таблиц, являющихся источниками данных.

12 С одной стороны, формы позволяют пользователям вводить данные в таблицы базы данных без непосредственного доступа к самим таблицам. С другой стороны, они позволяют выводить результаты работы запросов не в виде скупых результирующих таблиц, а в виде красиво оформленных форм. В связи с таким разделением существует два вида формирования структуры форм: на основе таблицы и на основе запроса, хотя возможен и комбинированный подход.

13 Автоматизированные средства предоставляет Мастер форм специальное программное средство, создающее структуру формы в режиме диалога с разработчиком.

## **4 Задания**

**Задание 1**. Создать с помощью конструктора таблицу базы данных по любой из тем:

1 Библиотека (Название книги, автор, тип, жанр, издательство, год издания, количество страниц)

2 Видеотека (Название фильма, режиссер, тип фильма, жанр, страна, год создания, продолжительность)

3 Аудиотека (Название произведения, авторы, жанр, страна, альбом, год создания, продолжительность)

**Задание 2.** Заполнить таблицы данными (10 записей)

**Задание 3.** Создать форму для работы с таблицей базы данных

**Задание 4.** Добавить в таблицу записи с помощью формы (10 записей)

#### **5 Порядок выполнения:**

#### **Задание 1**

1 Начало работы с базой данных. Загрузим Microsoft Office Access

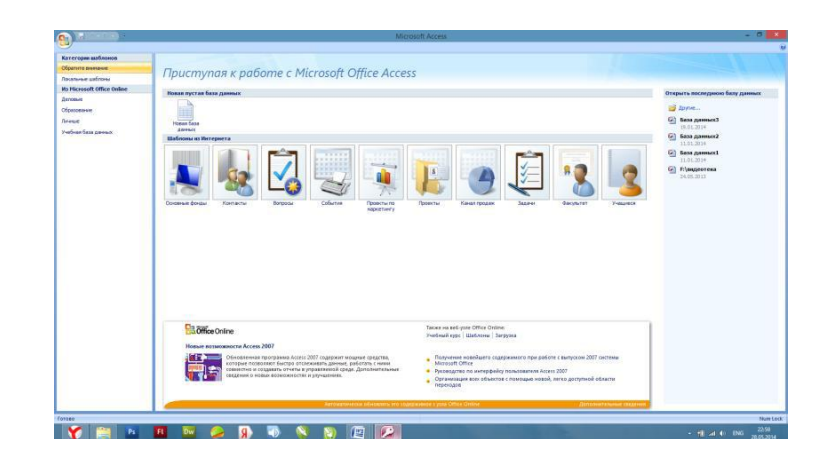

В окне выберем «Новая база данных», в открывшемся окне дадим базе данных имя и нажмем «Создать»

2 Создание таблицы БД состоит из двух этапов. На первом этапе определяется ее структура: состав полей, их имена, последовательность размещения в таблице, тип данных, размер, ключевые поля и другие свойства полей. На втором этапе производится создание записей таблицы и заполнение их данными.

а) Структура таблицы определяется в окне Конструктора. Для того, чтобы открыть конструктор, в меню выберем раздел «Создание» → «Конструктор таблиц»

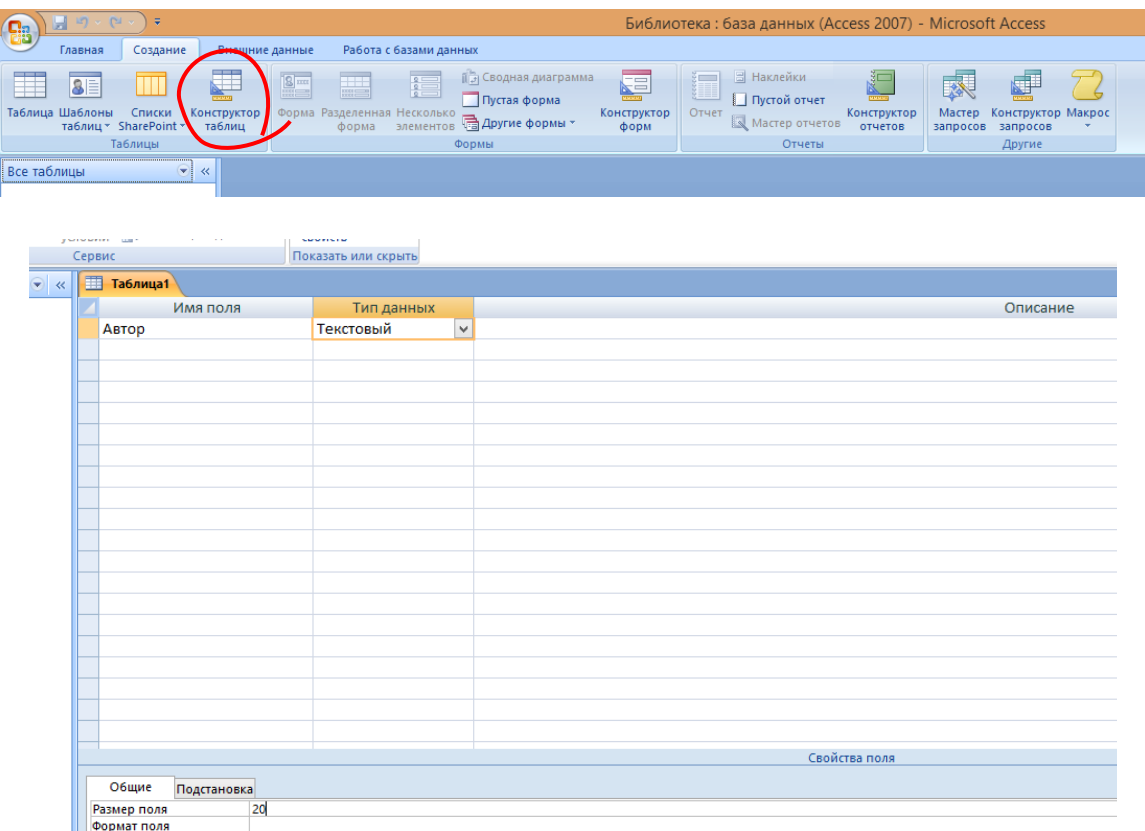

Имя поля. Каждое поле в таблице должно иметь уникальное имя, удовлетворяющее соглашениям об именах объектов в Access.

Тип данных. Тип данных определяется значениями, которые предполагается вводить в поле, и операциями, которые будут выполняться с этими значениями. В Access допускается использование восьми типов данных: текстовый, MEMO (текст большого размера), числовой, денежный, дата/время, счетчик, логический, поле объекта OLE. Список типов данных вызывается нажатием кнопки списка при выборе типа данных каждого поля.

Для текстового обязательно указывать размер поля, по умолчанию размер задается 255 символов.

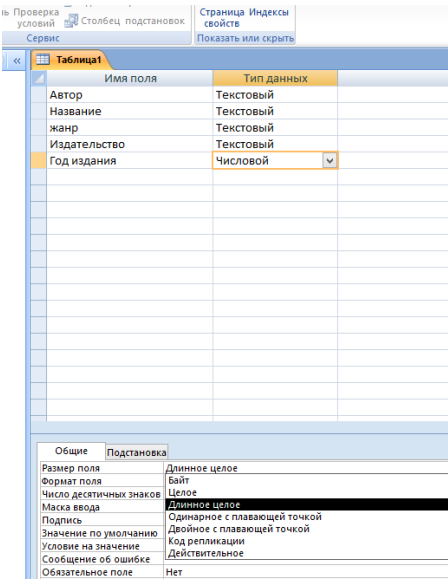

Для числового в разделе размер поля обязательно указывать вид числа, если число действительное, то надо выбрать «одинарное с плавающей точкой»

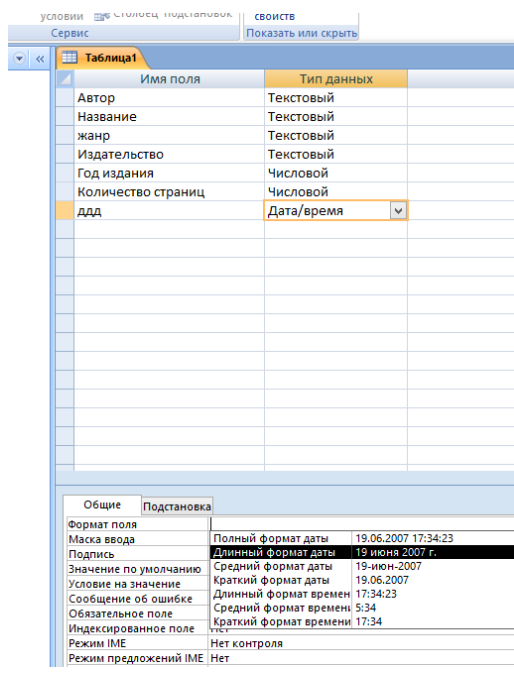

Для даты в разделе формат поля надо указывать формат даты и при заполнении таблицы данными вводить даты в таком же виде, иначе Ms Access покажет ошибку

После того, как определены все поля, необходимо выбрать главный ключ таблицы, для этого выделим нужное поле правой кнопкой мыши, в контекстном меню или на панели инструментов выберем ключевое поле

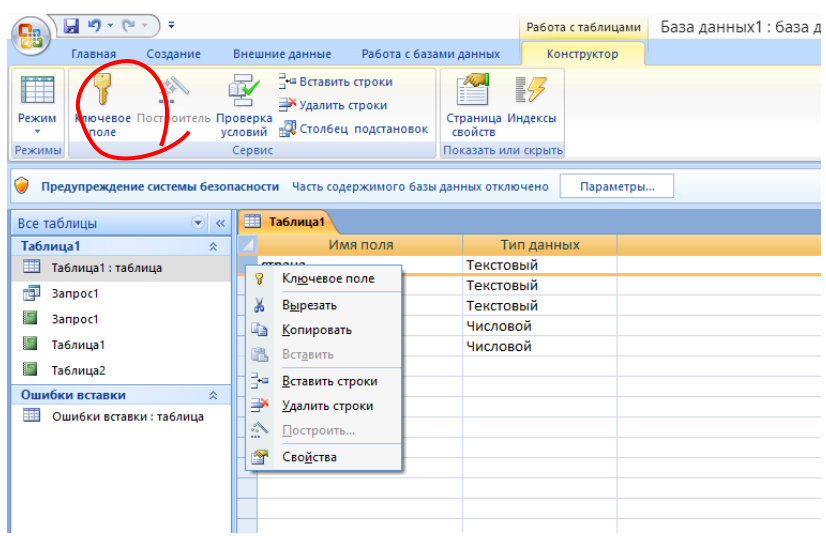

Если необходимо выбрать несколько полей, выделять их надо левой кнопкой мыши при нажатой клавише Ctrl. Когда ключевые поля определены, левее имени появится изображение ключа.

После окончания формирования структуры таблицы щелкнем на кнопке закрытия окна конструктора, Access спросит о необходимости сохранения структуры таблицы, в ответ щелкнем на кнопке Да. В открывшемся окне диалога дадим имя таблице и щелкнем на кнопке ОК.

б) В левой части окна появится созданная таблица, двойным щелчком мыши таблица открывается для ввода данных.

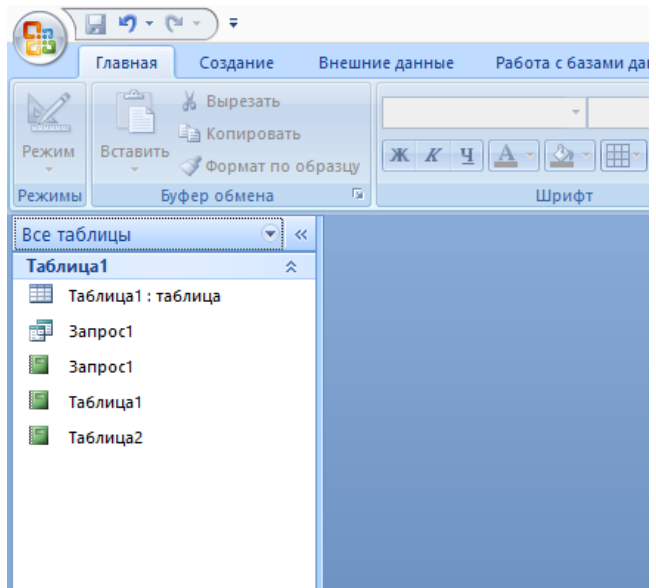

## **Задание 3**

1 Создание форм с помощью мастера, который находится в разделе меню «Создание», «Другие формы», «Мастер форм».

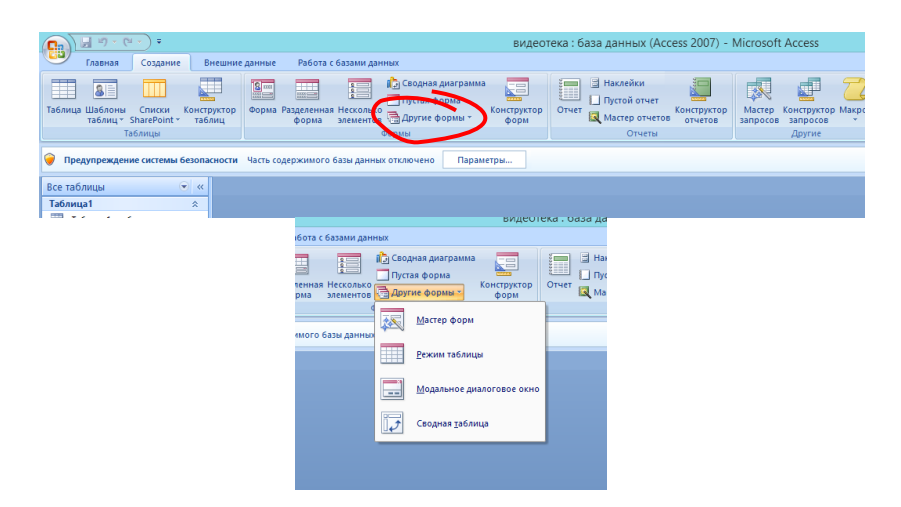

2 На первом этапе работы Мастера форм выбирают таблицы и поля, которые войдут в будущую форму.

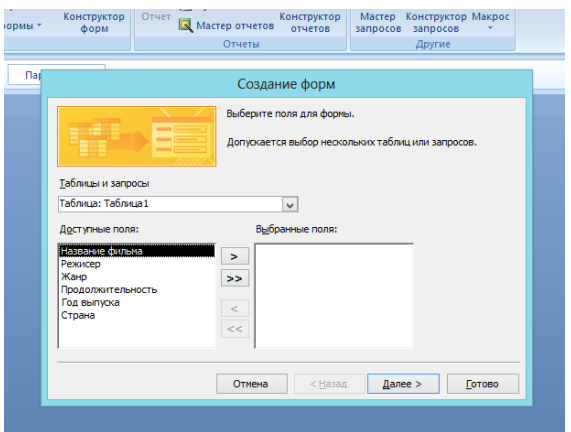

3 На втором этапе выбирается внешний вид формы.

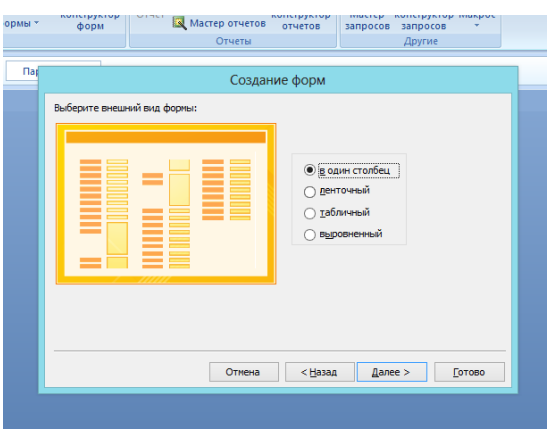

4 На третьем этапе выбирается стиль оформления формы.

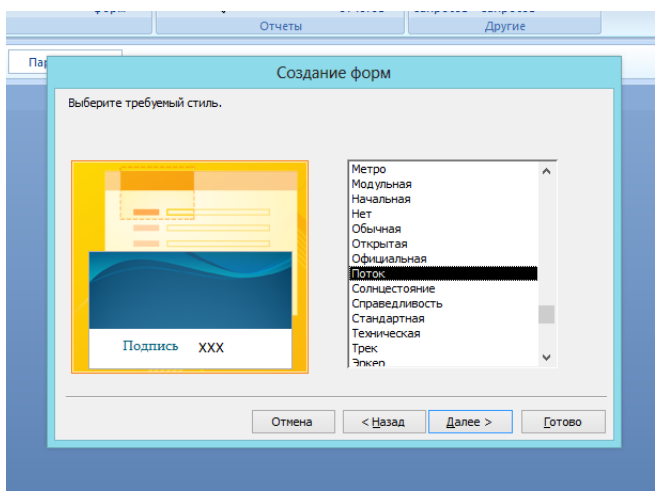

5 На последнем этапе выполняется сохранение формы под заданным именем. Здесь же можно включить переключатель - Изменить макет формы, который открывает только что созданную форму в режиме Конструктора. Этим удобно воспользоваться в учебных целях, чтобы рассмотреть структуру формы на готовом примере.

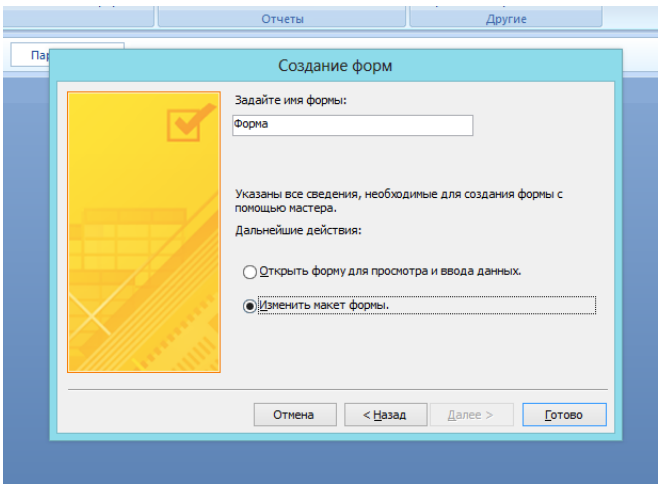

Структура формы Форма имеет три основных раздела:

- область заголовка.  $\,$
- $\equiv$ область данных.
- $\equiv$ область примечания.

Линии, разделяющие разделы, перетаскиваются по вертикали с помощью мыши - это позволяет изменять размеры разделов так, как требуется.

Разделы заголовка и примечания имеют чисто оформительское назначение - их содержимое напрямую не связано с таблицей или запросом, на котором основана форма. Раздел данных имеет содержательное значение - в нем представлены элементы управления, с помощью которых выполняется отображение данных или их ввод.

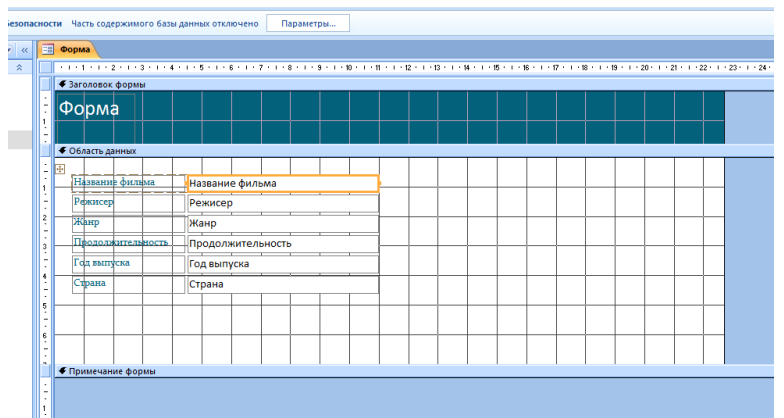

Разработчик формы может разместить здесь дополнительные элементы управления для автоматизации ввода данных (переключатели, флажки, списки и другие, типичные для приложений Windows).

Элементы управления формы.

6 Элементы управления, которыми может пользоваться разработчик, представлены на Панели элементов. Ee открывают щелчком на соответствующей кнопке панели инструментов Microsoft Access или командой Вид --> Панель элементов.

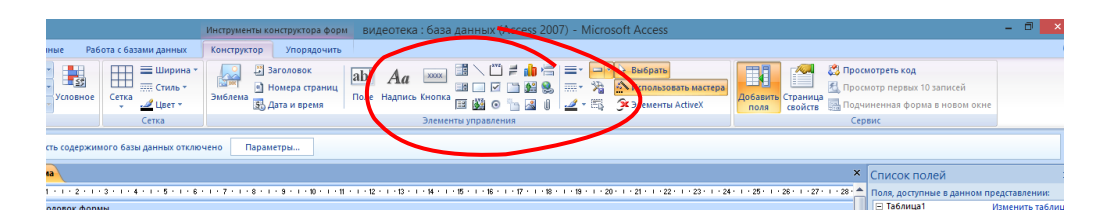

Выбор элемента управления выполняется одним щелчком на его значке в Панели элементов, после чего следующим щелчком в поле формы отмечается место, куда он должен быть поставлен. Вместе с элементом в поле формы вставляется его присоединенная надпись. По умолчанию эта надпись стандартная, например, для переключателей это Переключатель 1, Переключатель 2 и т. д. Редактированием свойства элемента управления (доступ к свойствам открывается через контекстное меню) можно дать элементу управления более содержательную подпись.

Основными элементами оформления формы являются текстовые надписи и рисунки. Для создания в форме текстовых надписей служат два элемента управления — Надпись и Поле. В качестве надписи можно задать произвольный текст. Элемент Поле отличается тем, что в нем отображается содержимое одного из полей таблицы, на которой основана форма, то есть при переходе от записи к записи текст может меняться.

Для создания графических элементов оформления служат элементы управления Рисунок, Свободная рамка объекта и Присоединенная рамка объекта. Рисунок выбирается из графического файла и вставляется в форму. Элемент Свободная рамка объекта отличается тем, что это не обязательно рисунок — это может быть любой другой объект OLE, например мультимедийный. Элемент Присоединенная рамка объекта тоже в какой-то степени может служить для оформления формы, но его содержимое берется не из назначенного файла, а непосредственно из таблицы базы данных (если она имеет поле объекта OLE). Естественно, что при переходе между записями содержимое этого элемента будет меняться.

7 Добавим в форму базы данных управляющие кнопки, для этого выберем на панели элементов раздел кнопка, если включен режим «Использовать мастер», то при размещении кнопки на форме, появится окно мастера «Создание кнопок». В нем выберем категорию «Переходы по записям», а в действиях «Первая запись», затем нажмем «Далее»

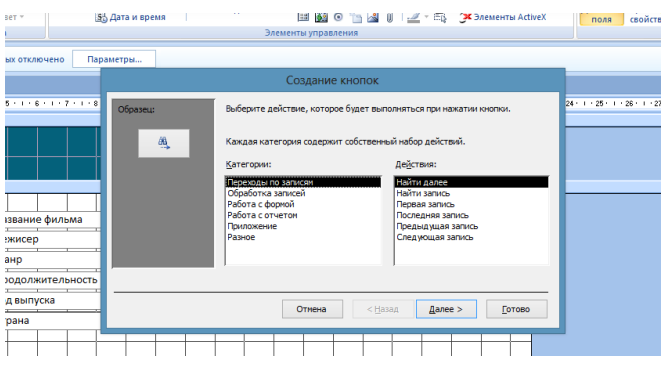

Следующее окно – внешний вид кнопки:

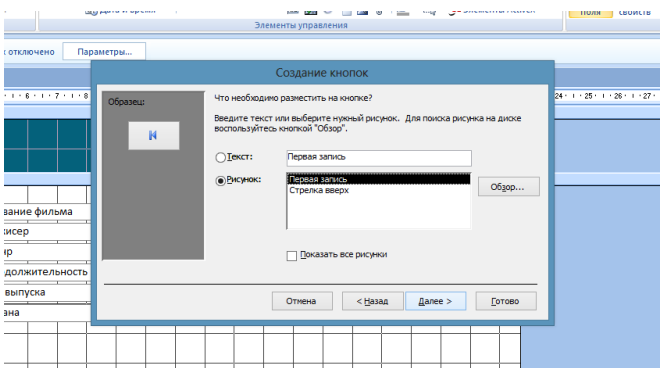

Выберем подходящий вариант и нажмем «Готово», в окне формы появится кнопка, которую можно перемещать, изменять ее размер мышью.

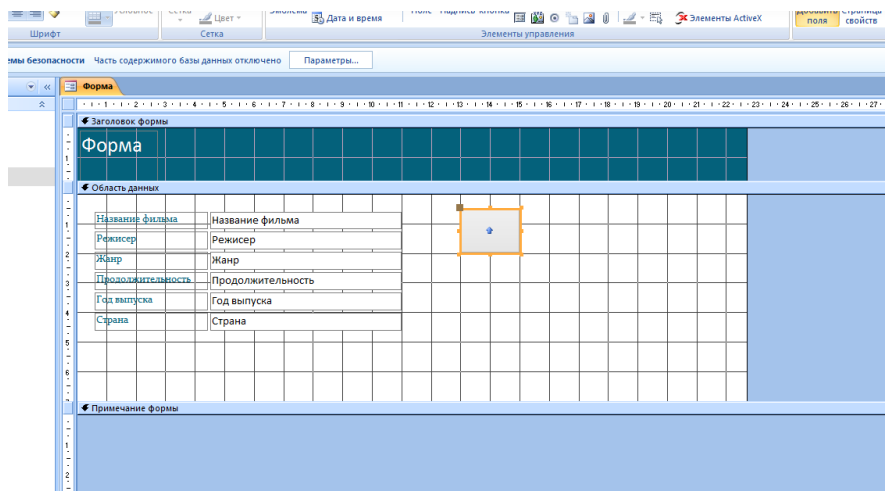

- 8 Таким образом создать в форме следующие кнопки:
- $-$  Первая запись
- Последняя запись
- Следующая запись
- Предыдущая запись
- Лобавить запись
- Сохранить запись
- Удалить запись

9 Сохраним форму и откроем ее в режиме использования двойным нажатием левой кнопки мыши

Просмотрим таблицу, создадим и сохраним записи таблицы с  $10<sup>1</sup>$ помощью формы.

## 6 Содержание отчета

- 1 Название работы
- 2 Цель работы
- 3 Порядок выполнения работы
- 4 Ответы на контрольные вопросы
- 5 Вывол

#### 7 Контрольные вопросы:

- 1 Что такое база ланных?
- 2 Реляционные базы данных.
- 3 Что такое СУБД?
- 4 Какие типы данных используются в базах данных?
- 5 Какие данные называются текстовыми?
- 6 Что такое числовые ланные?
- 7 Данные типа дата и время
- 8 Что такое логические данные?
- 9 Что такое таблица БД?
- 10 Что такое главный ключ базы данных?
- 11 Что такое форма в СУБД?
- 12 Назначение форм
- 13 С помощью каких инструментов формы осуществляется работа с данными таблиц?
- 14 Какие управляющие элементы используются в формах?
- 15 Как в форму добавить нужные элементы управления?

#### 8 Литература:

- Михеева Е.В. Информационные технологии в профессиональной деятельности (12-е изд., стер.) учеб. пособие. – М.:Академия,2013.
- Михеева Е.В. Практикум по Информационным технологиям в профессиональной деятельности. – М.: Академия,2013.
- Цветкова М.С. Информатика и ИКТ. Практикум для профессий и специальностей естественно - научного и гуманитарного профилей: Учебное пособие для НПО и СПО / М.С. Цветкова, И.Ю. Хлобыстова.- М.: Академия, 2016.
- http://www.metod-kopilka.ru
- http://i.urok.by/informatika
- http://www.myshared.ru/slide
- http://vunivere.ru/work15772